# Lektion: Projektbrowser

### Digitale Methoden: 2D Zeichnung und 3D Modell

Stand: 18.01.2021

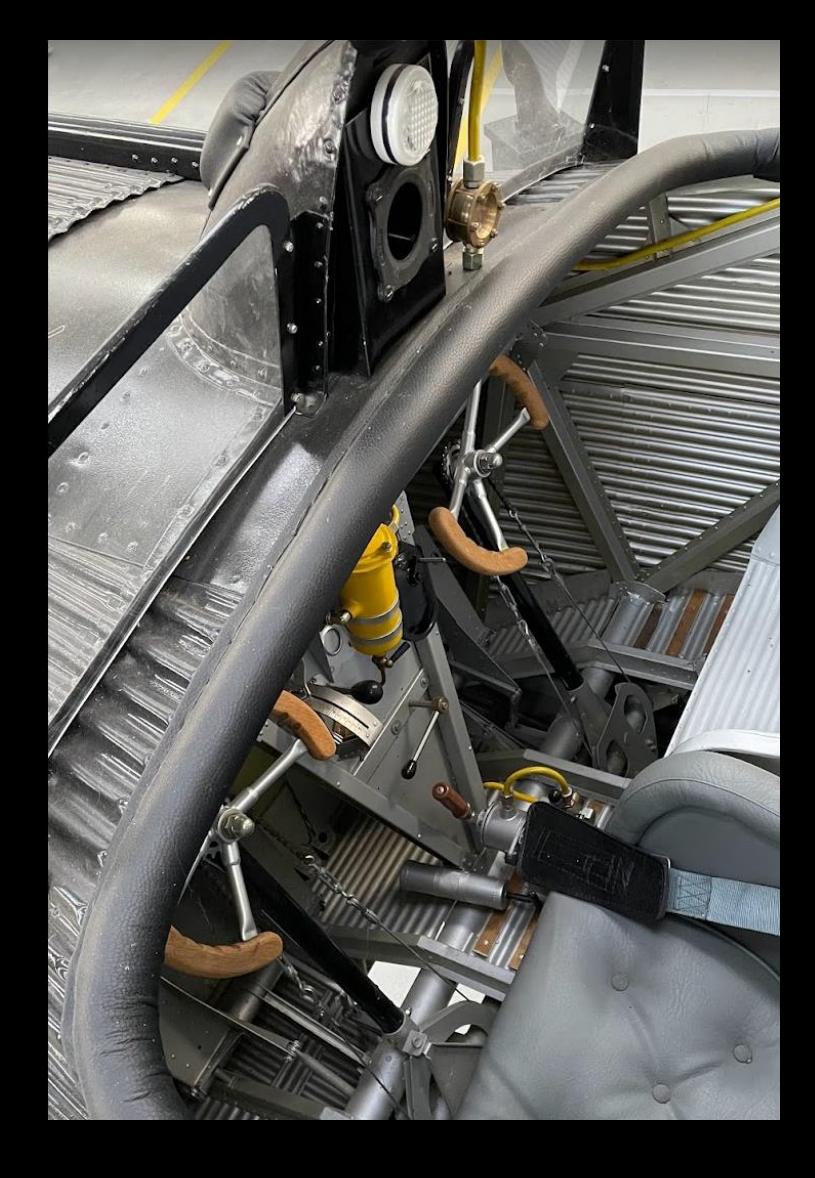

## Genauer Blick auf "Projektbrowser"

Die Etagen sind als "Ebenen" bezeichnet.

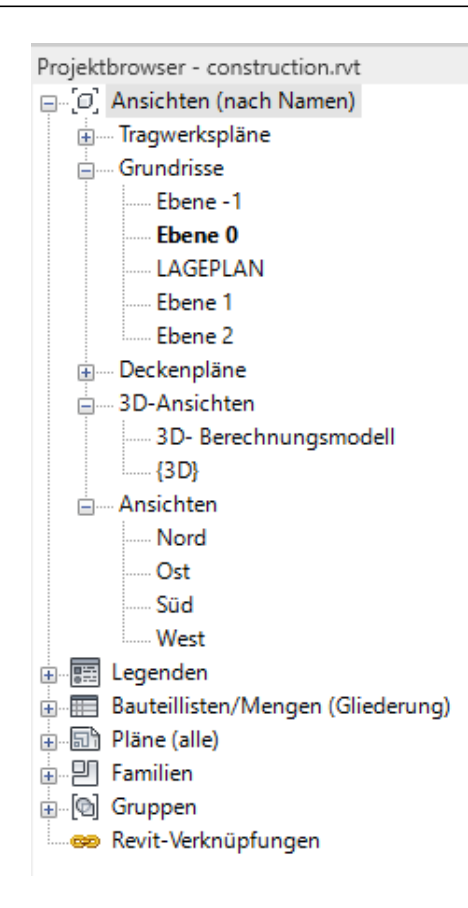

 $\times$ 

## Anpassung der Ansicht

Anpassung je nach Bedarf ist möglich.

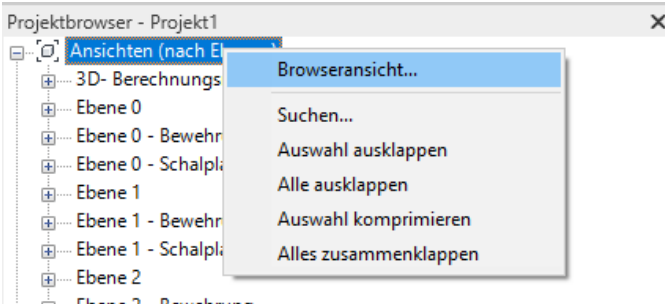

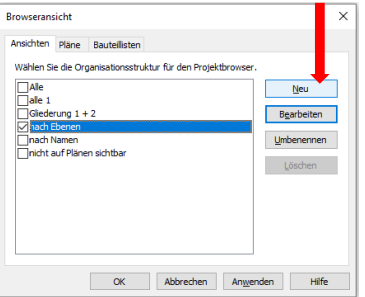

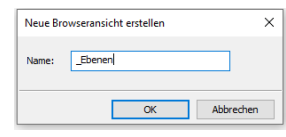

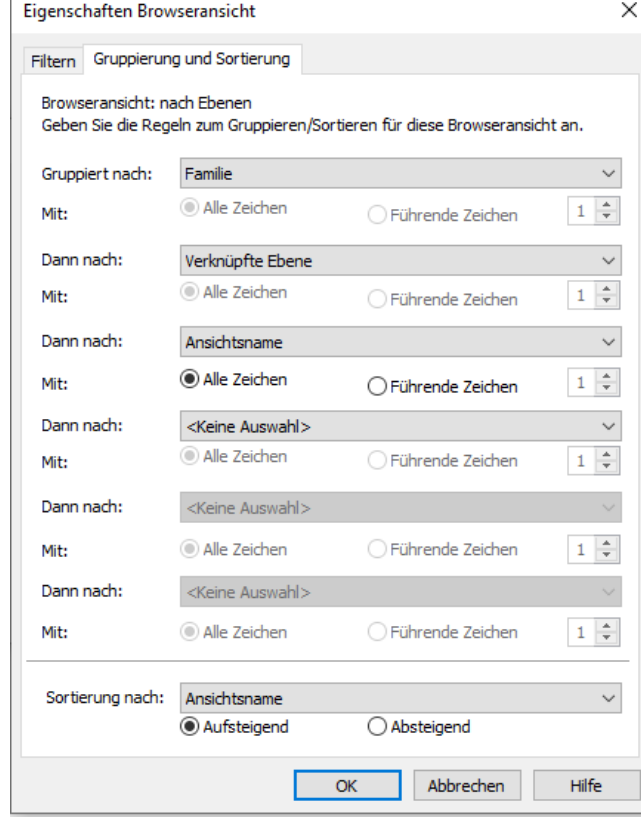

Eine Variante: Gruppieren nach Ebene.

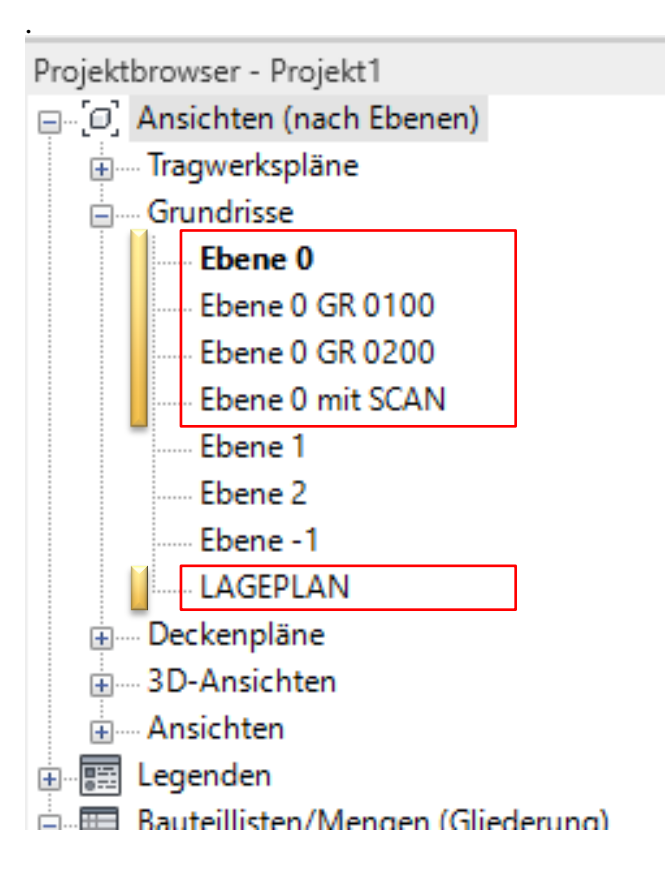

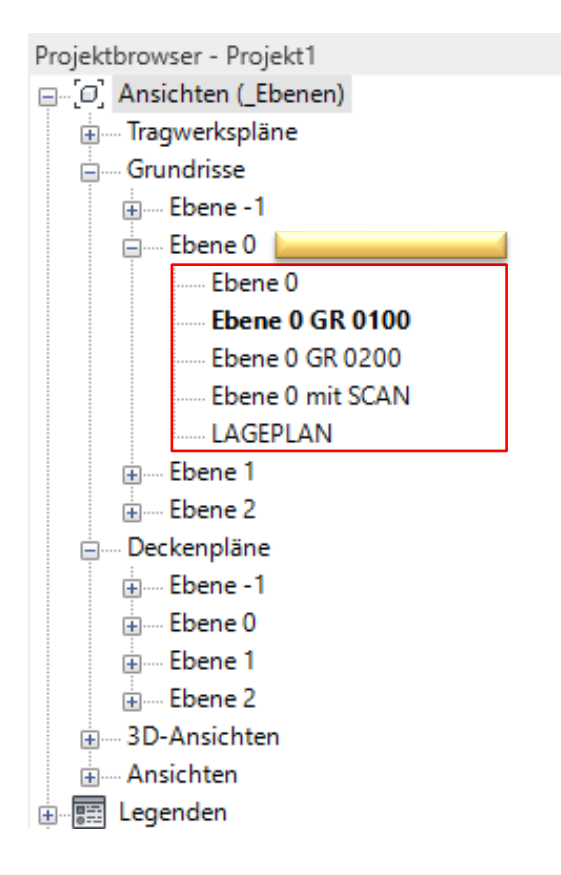

### Andere Darstellung; Mehr Übersicht

Neue Browseransicht definieren.

In der Registerkarte "Ansichten"

Wichtig: Gruppiert nach "Verknüpfte Ebene"

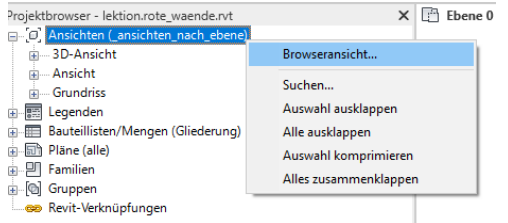

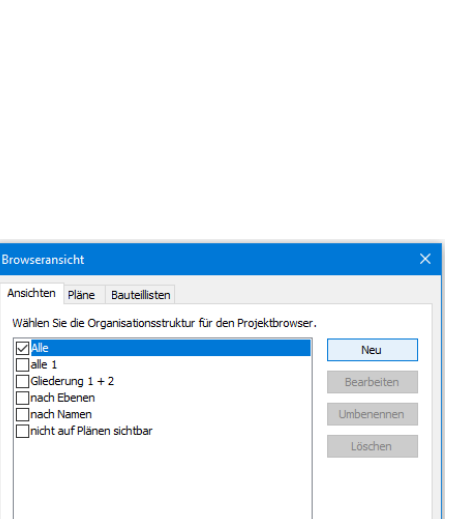

Abbrechen

Anwenden

 $OK$ 

Abbrechen

Hilfe

Neue Browseransicht erstellen

Name:

\_ansichten\_nach\_ebene

 $\mathsf{OK}% _{\mathsf{CL}}^{\mathsf{CL}}(\mathcal{M}_{0})$ 

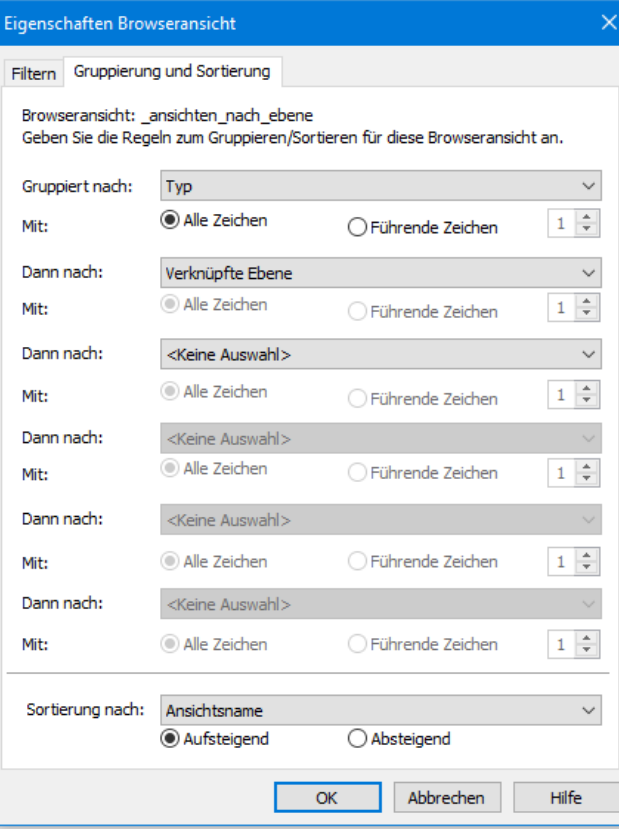

### Gegenüberstellung; Standardansicht, angepasste Ansicht.

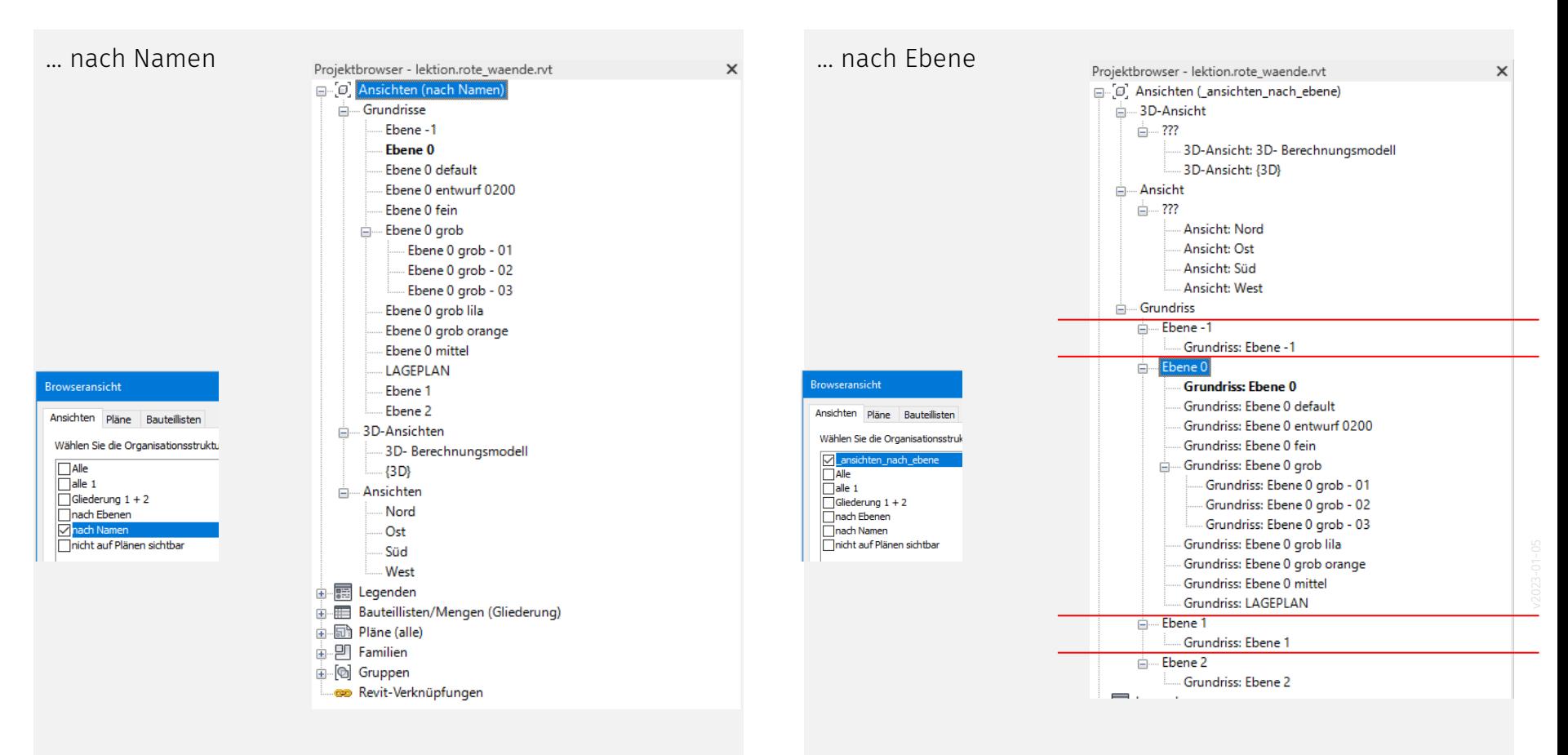

#### Warum?

Die Anpassung der Darstellung kann die Übersicht steigern.

Der Nutzen ist vor allem zu erkennen, wenn es viele Inhalte im Projektbrowser gibt.

Es ist grundsätzlich wichtig, den Mechanismus zu kennen, weil man sonst z.B. die Voreinstellungen in der "Architektur"-Vorlage nur schwer verstehen kann.

## Blick in die "Architektur"-Vorlage

Darstellung direkt nach dem Start mit einem neuen Projekt.

#### Anmerkung:

Wir arbeiten im Grundlagen-Kurs sonst mit der "vereinfachten" Vorlage. Hier "ausnahmsweise" der Blick in die "normale" Vorlage.

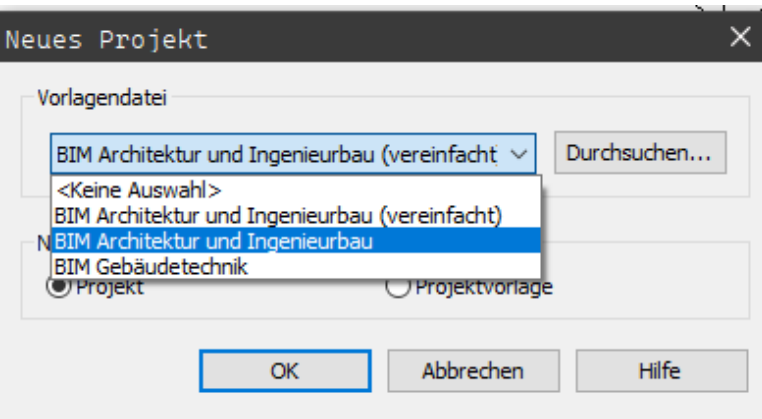

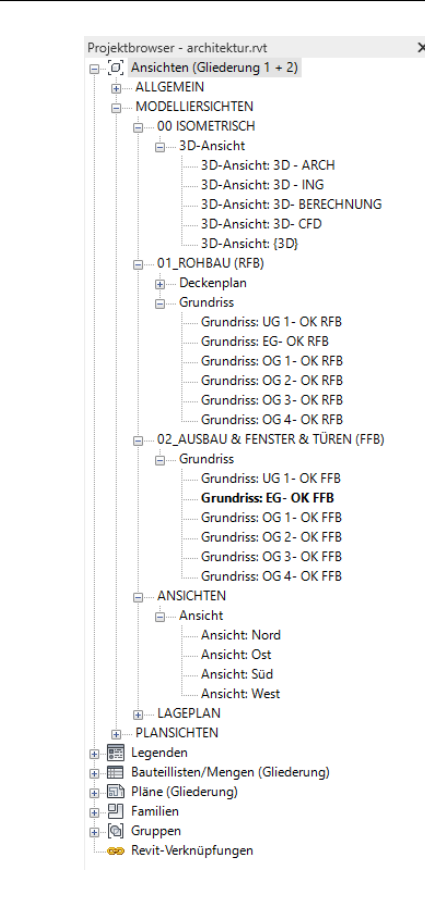

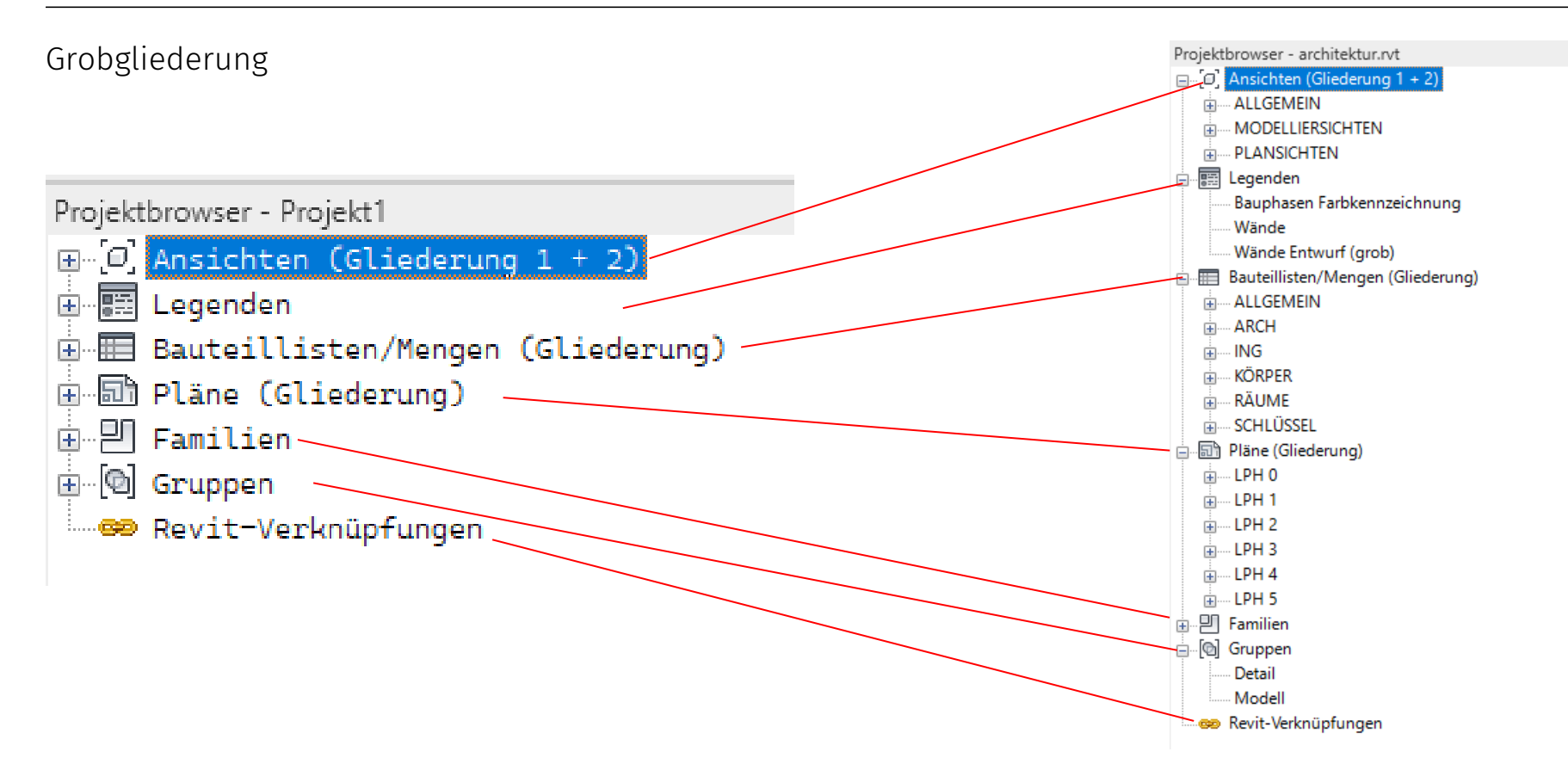

14

Betrachtung des Abschnitts "Ansichten"

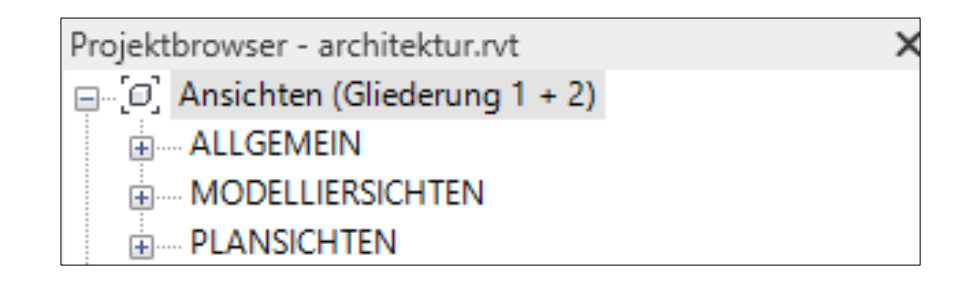

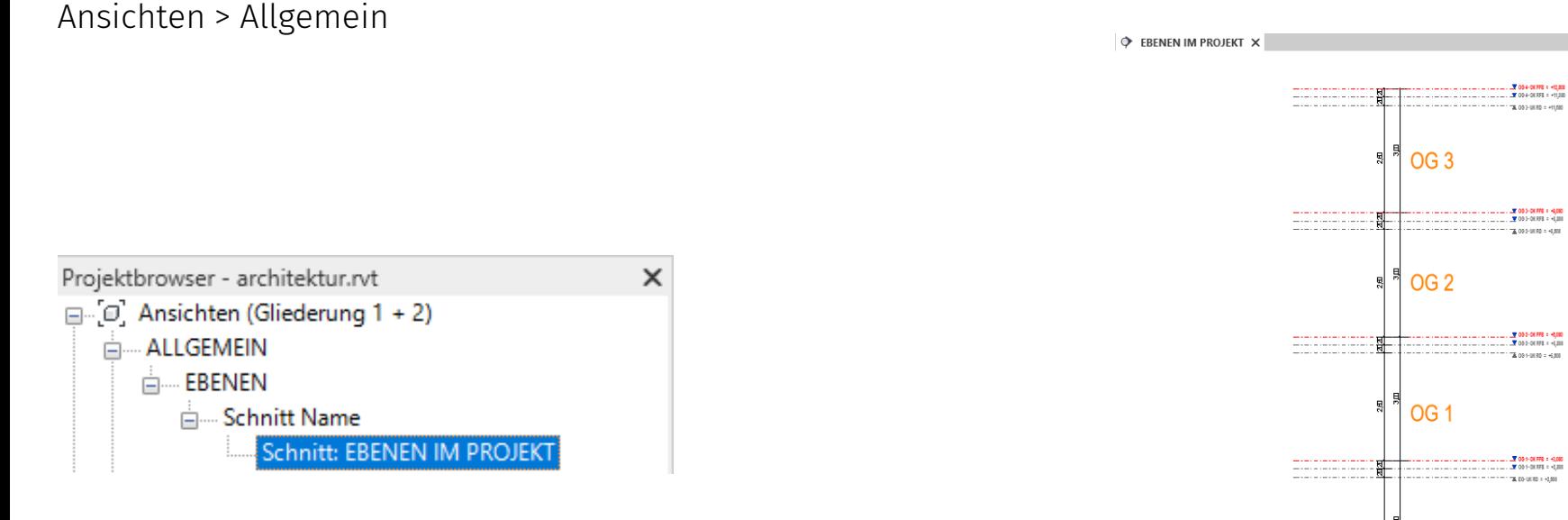

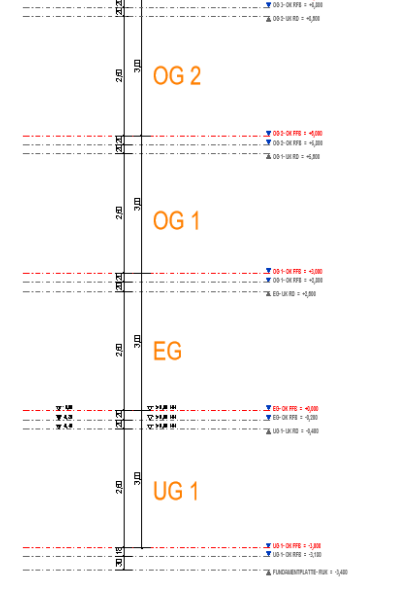

### Projektbrowser in "Architektur"-Vorlage

### Unterscheidung in

- Modelliersichten
- Plansichten

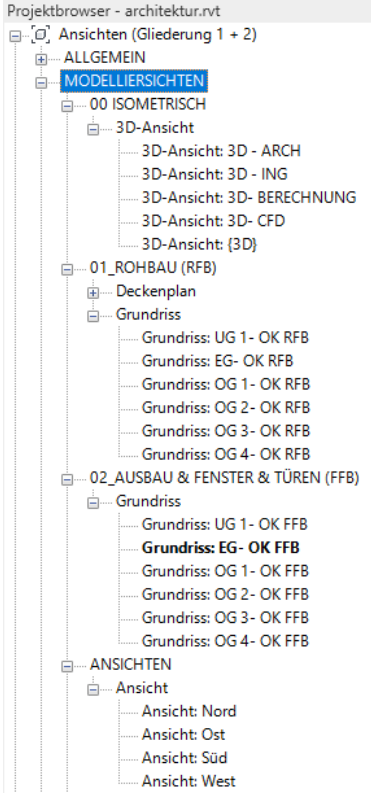

 $\times$ 

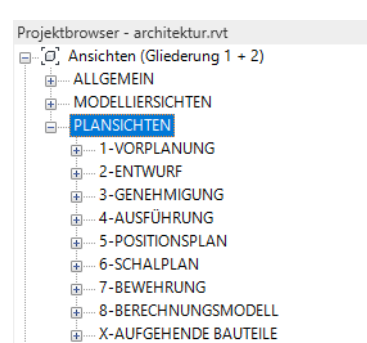

 $\boldsymbol{\mathsf{x}}$ 

### Klare Trennung in "Modelliersichten" und "Plansichten"

Modelliersichten Mit diesen Ansichten arbeitet man am Modell.

- "Mal schnell Elemente ausblenden"
- "Rote Ziegelwände", "Grüner Stahlbeton"
- "Dynamisch, spontan"

Plansichten Diese Ansichten werden auf den Plänen platziert.

- "schöne" Darstellung
- "korrekte" Darstellung
- Fest eingestellt mit "Ansichtsvorlagen"

## Sortierung mithilfe der Eigenschaften

### Die Elemente werden im Projektbrowser anhand der Eigenschaften einsortiert...

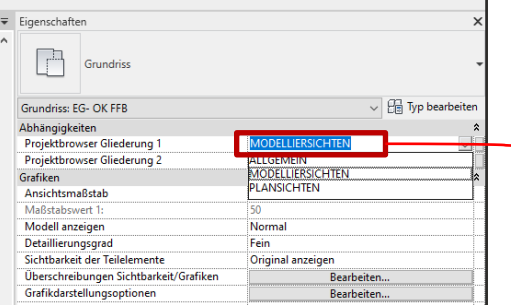

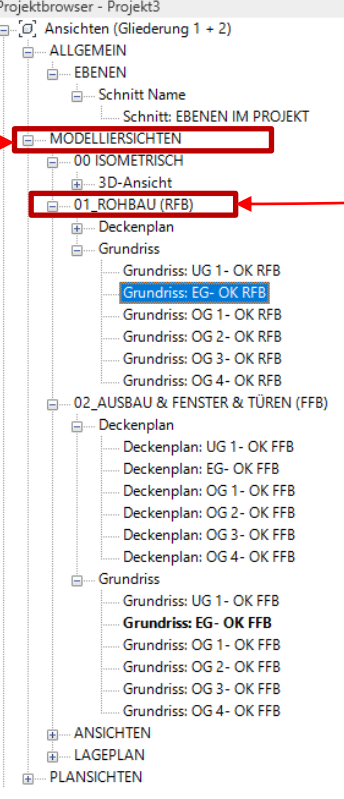

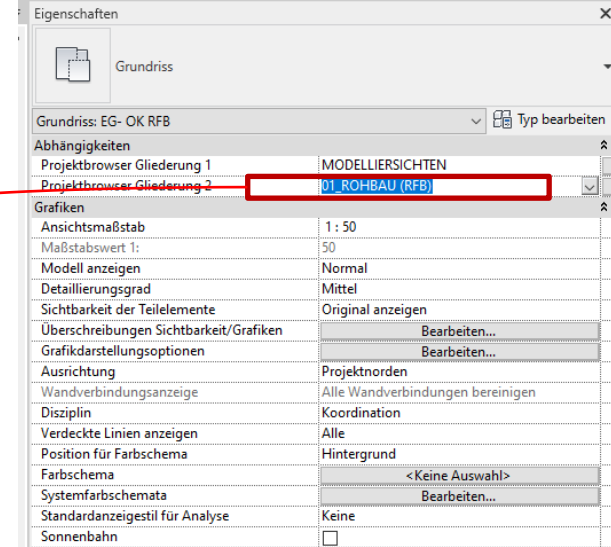

In den Ansichtsvorlagen kann die "Projektbrowser Gliederung" (Stufe 1 und Stufe 2) schon festgelegt werden.

So werden die Ansichten bei Zuweisung der Ansichtsvorlage gleich schön einsortiert.

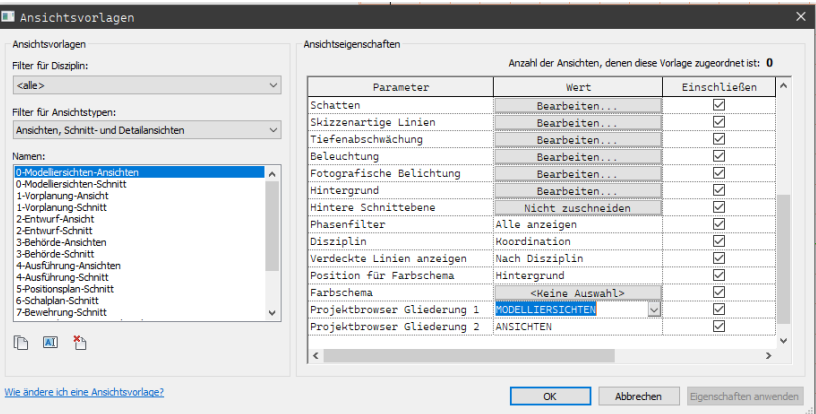

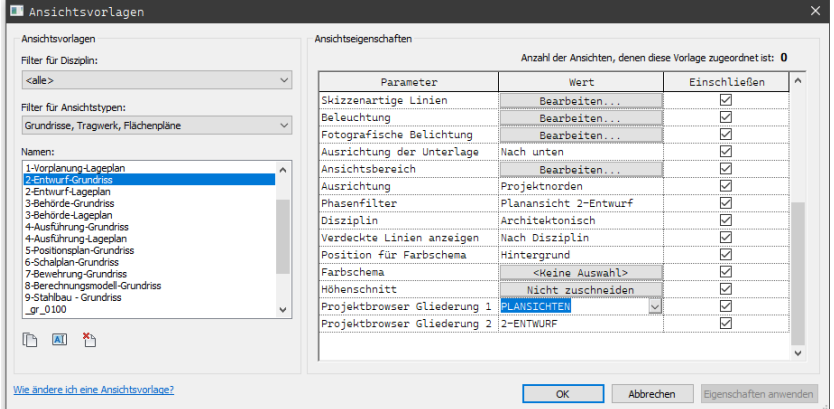

Ende.

<https://www.archland.uni-hannover.de/thome>